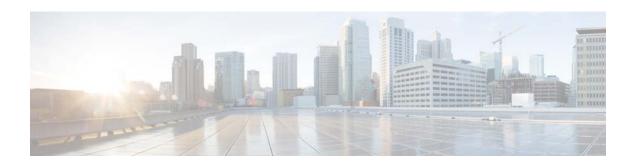

# **Using the Cisco Review Player**

Revised April 12, 2013 Release 7.0 OL-27380-03

This guide describes how to open and view video clips using the Cisco Review Player.

#### **Contents**

- Overview, page 2
- Supported File Formats, page 2
- Requirements, page 2
- Installing the Player, page 3
- Opening Video Clips, page 3
- Creating Tamper-Proof MPX Files, page 4
- Viewing Clips, page 5
- Creating a Snapshot Image, page 8
- Using the Pop-Up Menu, page 8
- Getting Help, page 9
- Related Documentation, page 9

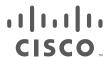

#### **Overview**

The Cisco Review Player is a stand-alone Windows utility that plays video archive clips without a browser. The Cisco Review Player can also convert MP4 files into a tamper-proof MPX format.

### **Supported File Formats**

The Cisco Review Player supports playback of the following format types:

- CVA—Cisco video archives (CVA) can include multiple video panes that synchronize to the same time. CVA files can only be opened in applications that support the CVA format (such as the Cisco Review Player). CVA files do not support audio playback.
- CVX—A tamper proof CVA file. CVX files require a password that is entered when the file is created. You must enter the password to open and view the video file. CVX video playback will shut down if the file is tampered with. CVX files do not support audio.
- MP4—A standard video file format that is playable on most computers and useful for sending to 3rd parties. MP4 clips support a single video pane. Audio playback is supported only with the Cisco VSM Review Player or VLC media player.
- MPX—A tamper proof MP4 file. MPX file include a password that is entered when the file is
  created. You must enter the password to open and view the video file. Audio playback is supported
  only with the Cisco VSM Review Player or VLC media player.

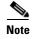

The Cisco Review Player also supports the ability to save snapshots of video in BMP, JPEG, PNG, and TIFF formats.

### Requirements

You can use the Cisco Cisco Review Player on any PC that meets the following requirements:

Table 1-1 Requirements

| Requirements                                         |                                                                                                    |  |
|------------------------------------------------------|----------------------------------------------------------------------------------------------------|--|
| A PC or laptop running Windows 7 (32-bit or 64-bit). |                                                                                                    |  |
|                                                      | Multi-Pane client software, an Active X client that enables video playback and features.                                                                                                    |  |
| Note                                                 | You will be prompted to install this utility the first time you log in to the Cisco VSM Operations Manager. Follow the on-screen instructions if prompted. You must have administrative privileges on the PC workstation to install the software. |  |

#### **Installing the Player**

The Cisco Review Player is installed automatically when you access the Cisco VSM Operations Manager web page and install the Cisco Multi-Pane client software.

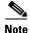

The Cisco Multi-Pane client software an Active X client that enables video playback and other features. You must have administrative privileges on the PC workstation to install the software.

Double-click the **Cisco Multipane Review Player** icon on your desktop, or navigate to the program file in Start > Programs > Cisco Multipane Client > Cisco Multipane Review Player.

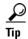

You can also install the Cisco Review Player from the Operations page of the browser-based Operations Manager. See the Cisco Video Surveillance Operations Manager User Guide for more information.

#### **Manual Installation**

To manually install the player:

- Step 1 Log in to the Cisco VSM Operation Manager.
- Step 2 Click System Settings.
- Step 3 Click Review Player EX.
- Step 4 Select your Windows platform and follow the onscreen instructions to download the Review Player EX zip file.
- Step 5 Uncompress the .zip file.
- Step 6 Double-click the **ReviewPlayer.exe** file. No installation is required.

## **Opening Video Clips**

To open an existing video clip, launch the application and choose File > Open, or drag and drop a CVA file into the viewing pane.

- The 32-bit Review Player can open CVA files 4GB or less.
- The 64-bit Review Player can open CVA files greater than 4GB.

#### **Procedure**

Double-click the Cisco Multipane Review Player shortcut on your desktop. Step 1

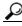

You can also select Start > Programs > Cisco Multipane Client > Cisco Multipane Review Player.

- Step 2 Choose **File > Open**.
- Select a file format from the drop-down menu. Step 3

- **Step 4** Browse to choose the clip, and choose **Open**.
- **Step 5** (*Tamper Proof* file formats only) Enter the file password.

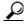

Tip

CVA and CVX files can display multiple video panes. To create clips with multiple panes, see the Cisco Video Surveillance Operations Manager User Guide.

## **Creating Tamper-Proof MPX Files**

To convert a CVA or MP4 file to a tamper proof MPX format, open the file and choose **Tools > Create Tamper-Proof File**. Enter a password between 6 and 64 characters and click OK. The password is required to access the file.

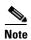

Tamper-proof CVX files are created when the clip is saved using the Cisco Video Surveillance Safety and Security Desktop application or browser-based Operations Manager.

## **Viewing Clips**

Figure 1-1 describes the viewing features and controls.

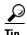

See the Cisco Video Surveillance Operations Manager User Guide for instructions to create and save single pane or multipane video clips.

Figure 1-1 Viewing Recorded Video

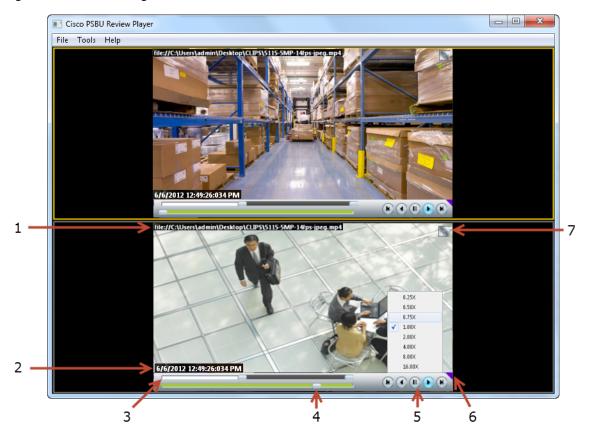

- 1 Clip file name, indicating the video source.
- Timestamp for the currently displayed video image. For example: 4/2/2012 1:20:35:615 PM

**3** Range Bar—The span of video to work with. The entire range bar represents the entire span of available recorded video.

Range Bar selectors— Drag the Range Bar selectors to narrow the time span of video you want to review. For example, drag the selectors to create a 3 minute range. You can then drag that range left to right to the appropriate place in the recorded span.

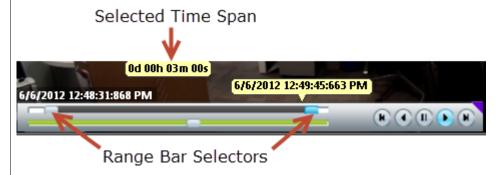

- Tip Click and drag the Seek Bar selector in the lower (green) bar to choose the playback time. The green Seek Bar represents the span of video chosen by the Range Bars.
- **Tip** Double-click a range bar selector to playback the video from the beginning of that range.
- 4 Seek Bar —Represents the video range, and is used to select a playback time. Drag the selector to play video from the selected time (as indicated by the timestamp).

For example, if the Range Bar selection is 3 minutes, then the seek bar represents 3 minutes of video.

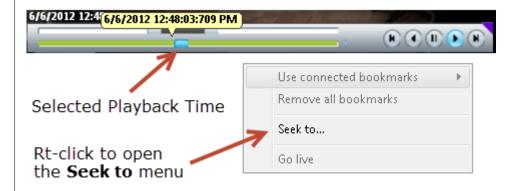

**Tip** Right-click the Seek Bar and select **Seek to...** to select a specific date and time.

**Note** Gaps in the recorded video are shown in gray. Recording gaps occur if video was unavailable for that time (due to network connectivity issues, device malfunctions, or other events).

#### **5** Video playback controls.

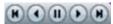

- Reverse button—(Archived video only) Pauses the playback and steps back one frame at a time.
- Play Reverse button—(Archived video only) Plays the video archive in reverse at normal speed.
- Pause button—Pause the video playback.
- Play Forward button—Play the video forward at normal speed.
- Step Forward button—(Archived video only) Pauses the playback and steps forward one frame at a time.

#### Variable Speed Playback

Right-click the Play Reverse or Play Forward button to play the video slower or faster.

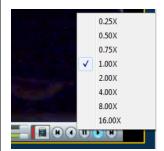

For example, select **0.50X** to play the video at half speed (forward or reverse). Select **4.00X** to play at 4 times the normal rate (forward or reverse).

- **6** Click the triangle to pin the control bar to the screen, or auto-hide it when the cursor is moved.
- 7 —The synchronization icon appears if multiple video panes are included in a clip. This indicates that the video in each pane displays the same time span.

## **Creating a Snapshot Image**

Right click the video image and select one of the following options from the menu:

| Menu Selection          | Description                                                                                                    |  |
|-------------------------|----------------------------------------------------------------------------------------------------|--|
| Take Snapshot           | Save a snapshot of a single video pane ( <i>excluding</i> control icons, timestamps and other information) in BMP, JPEG, PNG, or TIFF format.           |  |
| Take Composite Snapshot | Save a snapshot of a <i>multiple</i> video panes ( <i>including</i> control icons, timestamps and other information) in BMP, JPEG, PNG, or TIFF format. |  |

# **Using the Pop-Up Menu**

Select a video pane and right-click on the image to open a menu with the following options.

Table 1-2 Camera Actions Available by Right-Clicking the Video Image

| Camera Menu Item        | Description                                                                                                    |  |  |
|-------------------------|----------------------------------------------------------------------------------------------------|--|--|
| Pan, Tilt, and Zoom     | (Disabled) PTZ controls are not available when viewing recorded video.                                                                                             |  |  |
| Digital zoom            | Digitally enlarges the image to zoom in on a specific area.                                                                                                    |  |  |
|                         | Double click the enlarged image to use a window-in window view.<br>Adjust the viewing area in the small window to define the portion of enlarged video to display. |  |  |
| Full screen mode        | Enlarges the video image to fill your display screen.                                                                                                    |  |  |
|                         | Tip To exit, press Esc, or right-click and choose Full Screen Mode again.                                                                                          |  |  |
| Take snapshot           | See the "Creating a Snapshot Image" section on page 8.                                                                                                    |  |  |
| Take composite snapshot | See the "Creating a Snapshot Image" section on page 8.                                                                                                    |  |  |
| Record now              | (Disabled) Recording is available for live video streams only.                                                                                                    |  |  |
| Audio settings          | (Clips with audio only). Opens a window used to adjust video playback volume and balance.                                                                          |  |  |
| Smooth video settings   | (Live video only) Creates a smooth video playback if the playback is choppy or delayed due to network or other performance issues.                                 |  |  |
|                         | See the Cisco Video Surveillance Operations Manager User Guide for more information.                                                                               |  |  |
| <b>Global settings</b>  | Provides the settings that apply to all video panes, allowing you to zoom the video to fit the pane.                                                               |  |  |

OL-27380-03

8

## **Getting Help**

Use the **Help** menu to view the information included in this guide.

### **Related Documentation**

Refer to the following documentation for additional information about Cisco Video Surveillance, including server installation, system configuration, video monitoring, and other features.

| Topic                                      | Related Document                                                                            | Description                                                                                                    |
|--------------------------------------------|---------------------------------------------------------------------------------------------|----------------------------------------------------------------------------------------------------|
| All Documents                              | Cisco Video Surveillance documentation web site                                             | Links to all of the documents described in this table.                                                                                                    |
| Release Notes                              | Release Notes for Cisco Video<br>Surveillance Manager, Release<br>7.0                       | Describes the new and changed features, open and resolved caveats, and other information.                                                                                                    |
| Server installation                        | Cisco Physical Security<br>Multiservices Platform Series<br>User Guide                      | Instructions to physically install and set up the Cisco VSM server appliance. Each server can run the Media Server application, the Operations Manager application, or both.                                                                                                    |
| Management Console                         | Cisco Video Surveillance<br>Management Console<br>Administration Guide                      | Use the browser-based <b>Cisco VSM Management Console</b> to set up and maintain a Cisco VSM server. Tasks include server software and driver pack upgrades, Media Server backups.                                                                                                 |
| Browser-based configuration and monitoring | Cisco Video Surveillance<br>Operations Manager User Guide                                   | Use the browser-based <b>Operations Manager</b> to configure and manage a Cisco VSM deployment.  The Operation Manager can also be used to monitor live and recorded video.                                                                                                    |
| Workstation video monitoring               | Cisco Video Surveillance Safety<br>and Security Desktop User<br>Guide                       | Use the Cisco Video Surveillance Safety and Security Desktop (Cisco SASD) application to view cameras, video and alerts on a graphical map. You can also display a video grid on a separate monitor, view Video Walls on multiple workstations, or create unattended workstations. |
| Video clip player                          | Cisco Video Surveillance<br>Review Player User Guide                                        | Use the <b>Cisco VSM Review Player</b> desktop application for basic playback of multi-pane video clips.                                                                                                    |
| Workstation requirements                   | Cisco Video Surveillance<br>Monitoring Workstation<br>Performance Baseline<br>Specification | Baseline performance specifications for a video surveillance monitoring workstation.                                                                                                    |
| Workstation Profiler Tool                  | Using the Cisco Video<br>Surveillance Monitoring<br>Workstation Pofiler Tool                | Describes how to use the Cisco Video Surveillance<br>Workstation Profiler Tool to analyze the ability of a PC<br>client to render video.                                                                                                    |

| Topic                                   | Related Document                                                                               | Description                                                                                                    |
|-----------------------------------------|------------------------------------------------------------------------------------------------|----------------------------------------------------------------------------------------------------|
| Deploy a Cisco VSM virtual machine      | Cisco Video Surveillance Virtual<br>Machine Deployment Guide for<br>UCS Platforms, Release 7.0 | Deploy a virtualized Cisco VSM on a supported Cisco Unified Computing System platform.                                                                                                    |
|                                         | VMware HA for Cisco VSM 7.0<br>Operations Manager on UCS B-<br>and C-Series Platforms          | Describes the key requirements and instructions for deploying a highly available Cisco Video Surveillance Manager (VSM) 7.0 Operations Manager in a virtualized environment on a UCS B- and C-Series server using VMware HA.                                                                                                    |
| Restore or repair the server software   | Cisco Video Surveillance<br>Manager 7.0 Recovery Flash<br>Drive                                | Instructions to repair or restore the Cisco VSM server software.                                                                                                    |
|                                         |                                                                                                | • Repair: reinstalls the Operating System files and partitions without erasing video files stored on the server. You must backup the Cisco VSM database before using the recovery image, and then restore the database after the recovery process is complete. This action also preserves the RAID configuration.                                    |
|                                         |                                                                                                | • Factory Restore: Restores the server to its factory default settings, reinstalls the operating system, and clears and reconfigures the RAID. This action deletes all data, configurations, software and video files from the appliance, and then reinstalls the operating system and Cisco VSM software. Perform this procedure only if necessary. |
| API Reference                           | Cisco Video Surveillance     API Programming Guide                                             | Describes the application programming interface (API) used to display video using third party applications.                                                                                                    |
|                                         | Cisco Video Surveillance     API Reference Guide                                               | Note These documents are available on the Cisco Developer Network (CDN). See you Cisco support representative for more information.                                                                                                    |
| Migrating a 6.3.2 system to release 7.0 | Cisco Video Surveillance<br>Migration Guide, Release 6.3.2<br>to 7.0                           | Describes how to migrate a release 6.3.2 Cisco Video Surveillance Manager (Cisco VSM) deployment to release 7.0.                                                                                                    |
|                                         |                                                                                                | Migrating a Cisco Video Surveillance deployment from release 6.3.2 to release 7.0 is a one-time process that is performed using a special set of Cisco utilities. You can migrate the entire deployment, including all Media Servers at a single time, or migrate the Media Servers over an extended period of time.                                 |
|                                         |                                                                                                | Note This document is available on the Cisco Developer Network (CDN). See you Cisco support representative for more information.                                                                                                    |

Cisco and the Cisco logo are trademarks or registered trademarks of Cisco and/or its affiliates in the U.S. and other countries. To view a list of Cisco trademarks, go to this URL: <a href="https://www.cisco.com/go/trademarks">www.cisco.com/go/trademarks</a>. Third-party trademarks mentioned are the property of their respective owners. The use of the word partner does not imply a partnership relationship between Cisco and any other company. (1110R)

Any Internet Protocol (IP) addresses and phone numbers used in this document are not intended to be actual addresses and phone numbers. Any examples, command display output, network topology diagrams, and other figures included in the document are shown for illustrative purposes only. Any use of actual IP addresses or phone numbers in illustrative content is unintentional and coincidental.

 $@2012\hbox{-}2013\ Cisco\ Systems,\ Inc.\ All\ rights\ reserved.$